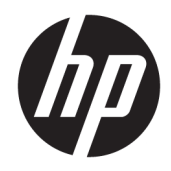

# Rendszergazdai útmutató

HP Easy Shell

© Copyright 2014–2019 HP Development Company, L.P.

A Citrix, az ICA és a Storefront a Citrix Systems, Inc. és/vagy valamelyik leányvállalatának védjegye vagy bejegyzett védjegye lehet az Egyesült Államok Szabadalmi- és Védjegyhivatalában és más országokban. A Microsoft és a Windows a Microsoft Corporation bejegyzett védjegye vagy védjegye az Amerikai Egyesült Államokban és/vagy más országokban. A VMware és a Horizon View a VMware, Inc. bejegyzett védjegye vagy védjegye az Amerikai Egyesült Államokban és/ vagy más országokban.

Bizalmas számítógépes szoftver. Birtoklásához, használatához és másolásához a HP érvényes licence szükséges. Az amerikai szövetségi közbeszerzési törvény (FAR) 12.211. és 12.212. cikkelyének megfelelően a kereskedelmi célú szoftverek, a szoftverek dokumentációi, valamint a kereskedelmi célú árucikkekkel kapcsolatos műszaki adatok vonatkozásában az Egyesült Államok kormányára a gyártó szokásos kereskedelmi licence érvényes.

Az itt szereplő információ előzetes értesítés nélkül változhat. A HP termékeire és szolgáltatásaira vonatkozó kizárólagos jótállás az adott termékhez, illetve szolgáltatáshoz mellékelt, korlátozott jótállásról szóló nyilatkozatban vállalt jótállás. A dokumentumban ismertetettek nem jelentenek semmiféle további jótállást. A HP nem vállal felelősséget az itt található esetleges technikai vagy szerkesztési hibákért és mulasztásokért.

Tizedik kiadás: 2019. június

Első kiadás: 2014. március

Dokumentum cikkszáma: L69884–211

#### **Felhasználó által megadott szintaxiskulcs**

A felhasználói felületen beírandó szöveg rögzített szélességű betűkészlettel van jelölve.

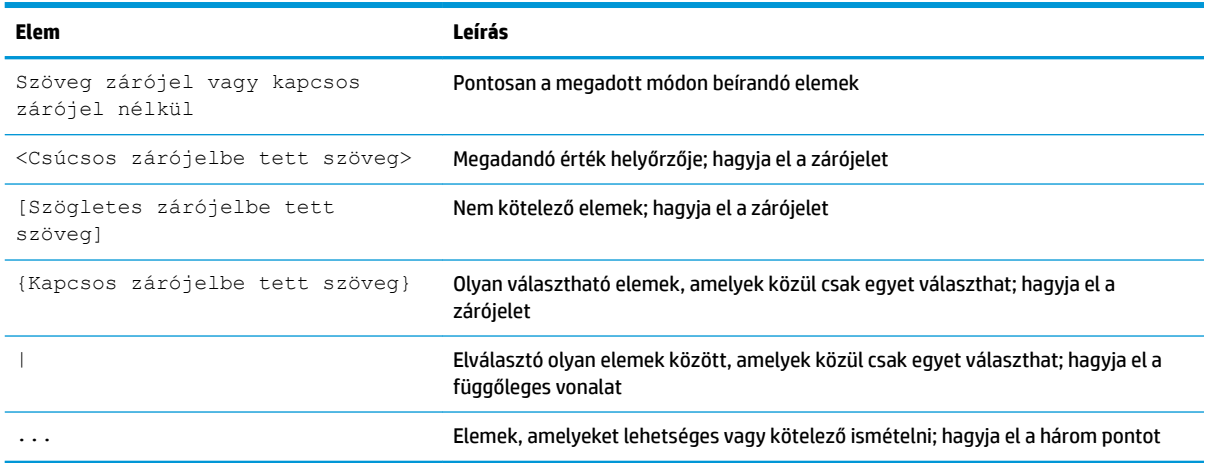

# **Tartalomjegyzék**

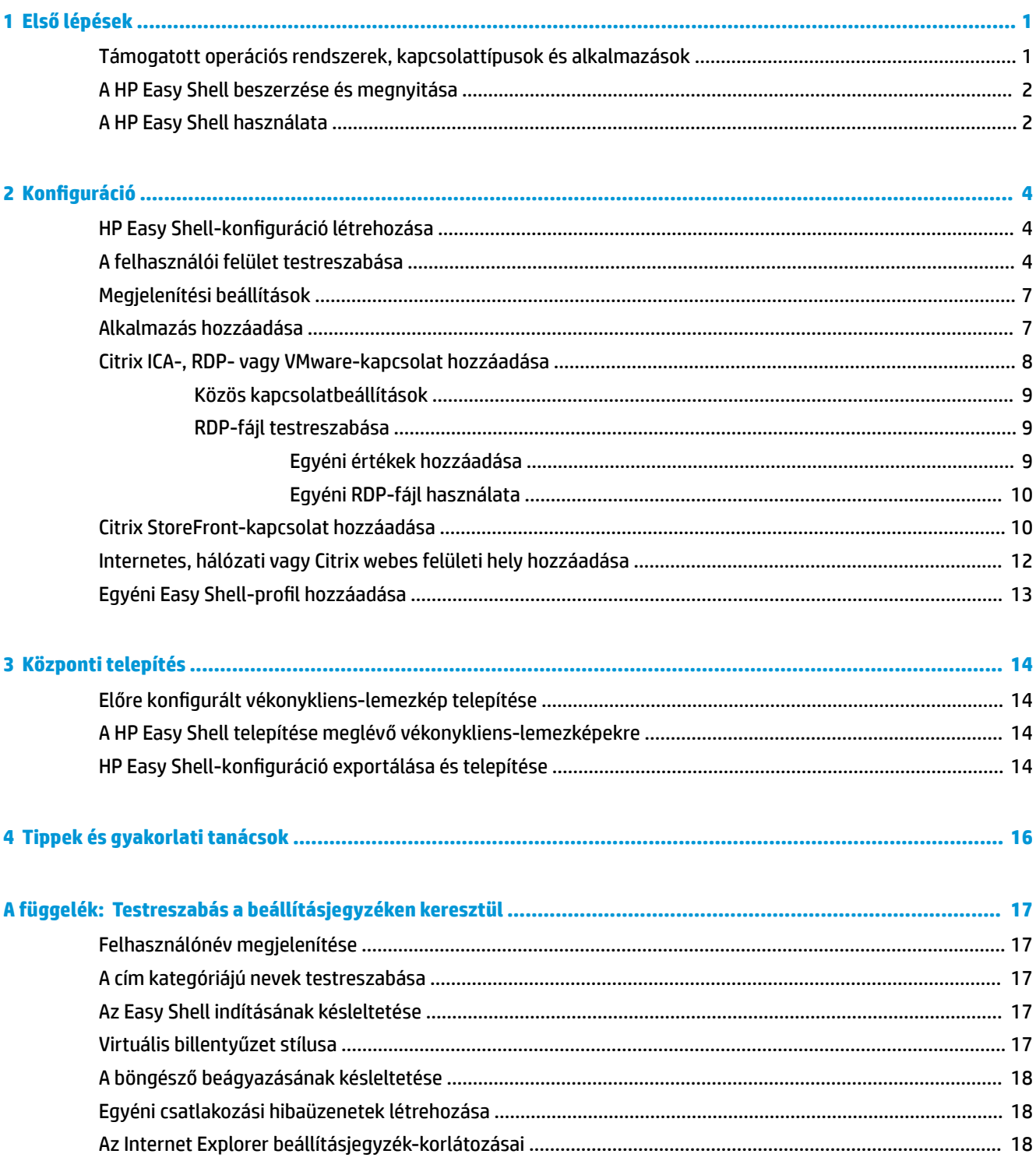

# <span id="page-6-0"></span>**1 Első lépések**

A HP Easy Shell használatával kapcsolatokat, webhelyeket és alkalmazásokat konfigurálhat a Windows® operációs rendszereket futtató HP vékonykliensek bemutató módjának telepítésekor. Testre szabhatja az általános jogú felhasználók számára látható bemutatófelületet, és engedélyezheti vagy letilthatja a felhasználói hozzáférést a Vezérlőpult bizonyos beállításaihoz. A konfigurált környezetet több vékonykliensre is telepíteni lehet a HP Device Manager (HPDM) használatával.

**MEGJEGYZÉS:** Ha engedélyezi a felhasználói hozzáférést a Vezérlőpult beállításaihoz, akkor előfordulhat, hogy a felhasználók a Fájlkezelőhöz is hozzáférnek.

Számos vékonykliens-telepítés egyetlen vagy korlátozott célú környezetet biztosít a felhasználóknak, például webböngészés vagy távoli asztali elérés céljából. A HP Easy Shell a szabványos Windows-felület elrejtésével, a felhasználók bizonyos alkalmazásokra és funkciókra való korlátozásával és a felhasználói rendszermódosítások letiltásával leegyszerűsíti a vékonykliensek ilyen típusú telepítését.

**MEGJEGYZÉS:** Az útmutató a HP Easy Shell 3.5-ös vagy újabb verziójára vonatkozik (a legfrissebb verzió beszerzésére vonatkozó információkért lásd: [A HP Easy Shell beszerzése és megnyitása](#page-7-0) 2. oldal).

#### **Támogatott operációs rendszerek, kapcsolattípusok és alkalmazások**

A következő táblázat a HP Easy Shell által támogatott operációs rendszereket, kapcsolattípusokat és alkalmazásokat írja le.

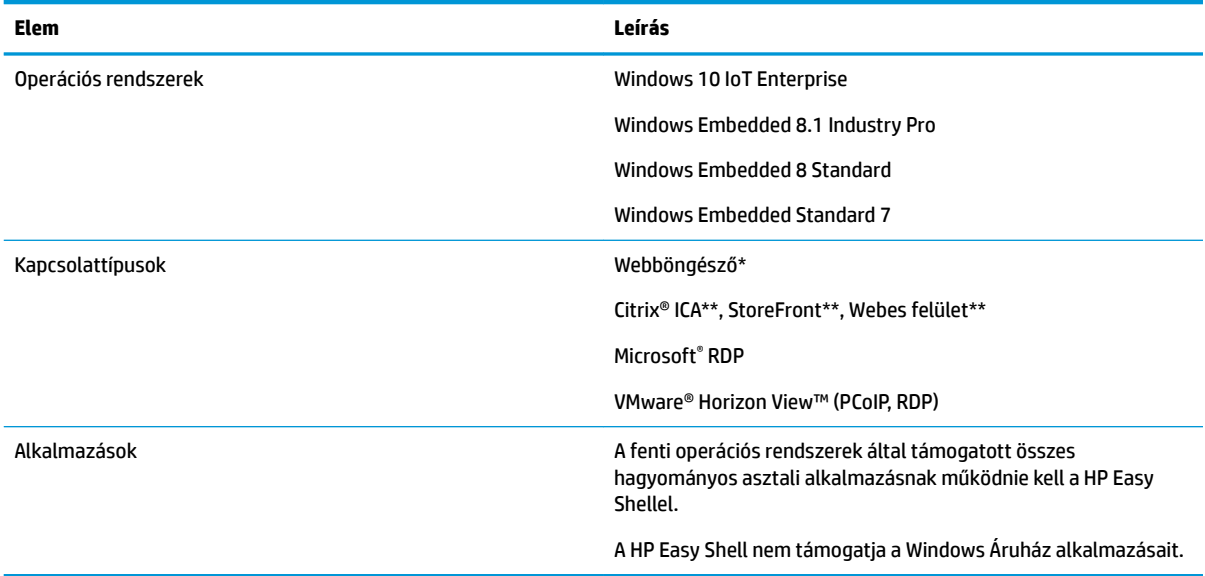

\*A HP Easy Shell egy beépített, limitált funkciókkal rendelkező bemutató webböngészőt tartalmaz, amely megfelel az általános webböngészési célokra. A webböngésző kapcsolata az Internet Explorer teljes verziójának használatára is beállítható, ha további funkciókra van szükség.

<span id="page-7-0"></span>\*\*A Citrix® ICATM-, StoreFront- és a webes felületi kapcsolatok különböző módszerekkel hozhatók létre. További információkért az egyes Citrix-kapcsolattípusok létrehozásáról lásd: HP Easy Shell-konfiguráció [létrehozása](#page-9-0) 4. oldal.

#### **A HP Easy Shell beszerzése és megnyitása**

A HP Easy Shell általában előre telepítve van a HP vékonyklienseken, de a HP ThinUpdate segítségével is letölthető vagy frissíthető.

**WEGJEGYZÉS:** További információkért tekintse meg a HP ThinUpdate rendszergazdai útmutatóját.

A HP Easy Shell a következő két összetevőt tartalmazza:

- **HP Easy Shell** Ez a csempealapú, bemutató felhasználói felület, amely lehetővé teszi az általános jogú felhasználóknak az alkalmazások, kapcsolatok és webhelyek megnyitását a rendszergazda által beállított módon.
- **HP Easy Shell Configuration** Ez a konfigurációs segédprogram, amellyel a rendszergazda beállíthatja az általános jogú felhasználók számára elérhető felhasználói élményt.

A HP Easy Shell megnyitása:

**▲** Windows Embedded Standard 7 – Válassza a **Start** menüt, a **Minden program**, majd a **HP** lehetőséget, végül pedig a **HP Easy Shell** elemet.

Windows Embedded 8 Standard és Windows Embedded 8.1 Industry Pro – Válassza a **HP Easy Shell**  lehetőséget a kezdőképernyőn.

Windows 10 IoT Enterprise – A tálca keresőmezőjébe írja be az  $\text{Easy}$  Shell kifejezést, majd válassza a **HP Easy Shell** alkalmazást.

A HP Easy Shell Configuration megnyitása a HP Easy Shellen kívülről:

- Nyissa meg a Vezérlőpultot, majd válassza a HP Easy Shell Configuration lehetőséget.
- **MEGJEGYZÉS:** Ha általános jogú felhasználóként van bejelentkezve a Windows rendszerbe, rendszergazdai hitelesítő adatokat kell megadnia.

A rendszergazda emellett a HP Easy Shellből is megnyithatja a HP Easy Shell Configuration alkalmazást, hogy az általános jogú felhasználói fiókból való kilépés nélkül módosíthassa a konfigurációt. Tegye a következőket:

- **1.** A HP Easy Shellben válassza a **Rendszergazda** lehetőséget.
- 2. A Felhasználói fiókok felügyelete párbeszédpanelen jelentkezzen be rendszergazdaként.
- **3.** Módosítsa szükség szerint a konfigurációt, majd válassza az **Alkalmaz** lehetőséget.
- **4.** A **Kilépés** elem kiválasztásával térhet vissza a HP Easy Shell felületére.

#### **A HP Easy Shell használata**

Az általános jogú felhasználók környezete jellemzően a következő folyamattal konfigurálható a HP Easy Shell használatával:

- 1. Nyissa meg a HP Easy Shell Configuration segédprogramot (további információkért lásd: A HP Easy Shell [beszerzése és megnyitása](#page-7-0) 2. oldal).
- **2.** Engedélyezze a **Teljes képernyős módot**, konfigurálja az általános jogú felhasználók számára elérhető környezetet (további információk: HP Easy Shell-konfiguráció létrehozása 4. oldal), és válassza az **Alkalmaz** elemet a konfiguráció alkalmazásához.
- **3.** Ha rendszergazdai fiókból konfigurálja a HP Easy Shellt, lépjen ki, majd lépjen be általános jogú felhasználóként.

Ha általános jogú felhasználói fiókból konfigurálja a HP Easy Shellt, és a Rendszergazda gombbal váltott a konfigurációs segédprogramra, válassza a **Kilépés** elemet az általános jogú felhasználói felülethez való visszatéréshez.

- **MEGJEGYZÉS:** A felhasználói élményt rendszergazdai fiókból is tesztelheti, azonban a **Bemutató mód** beállítás nincs hatással a rendszergazdai fiókokra.
- **4.** Győződjön meg róla, hogy a környezetet a kívánt módon konfigurálta. Ha nem, lépjen vissza a HP Easy Shell Configuration segédprogramba, és végezzen további módosításokat.
- 5. A konfiguráció más vékonyklienseken is telepíthető (további információkért lásd: [Központi telepítés,](#page-19-0) [14. oldal\)](#page-19-0).

## <span id="page-9-0"></span>**2 Konfiguráció**

- · HP Easy Shell-konfiguráció létrehozása
- A felhasználói felület testreszabása
- [Megjelenítési beállítások](#page-12-0)
- [Alkalmazás hozzáadása](#page-12-0)
- [Citrix ICA-, RDP- vagy VMware-kapcsolat hozzáadása](#page-13-0)
- [Citrix StoreFront-kapcsolat hozzáadása](#page-15-0)
- [Internetes, hálózati vagy Citrix webes felületi hely hozzáadása](#page-17-0)
- Egyéni Easy Shell-profil hozzáadása

#### **HP Easy Shell-konfiguráció létrehozása**

Az alábbi táblázat a HP Easy Shell Configuration segédprogram egyes paneljein elérhető beállításokat írja le.

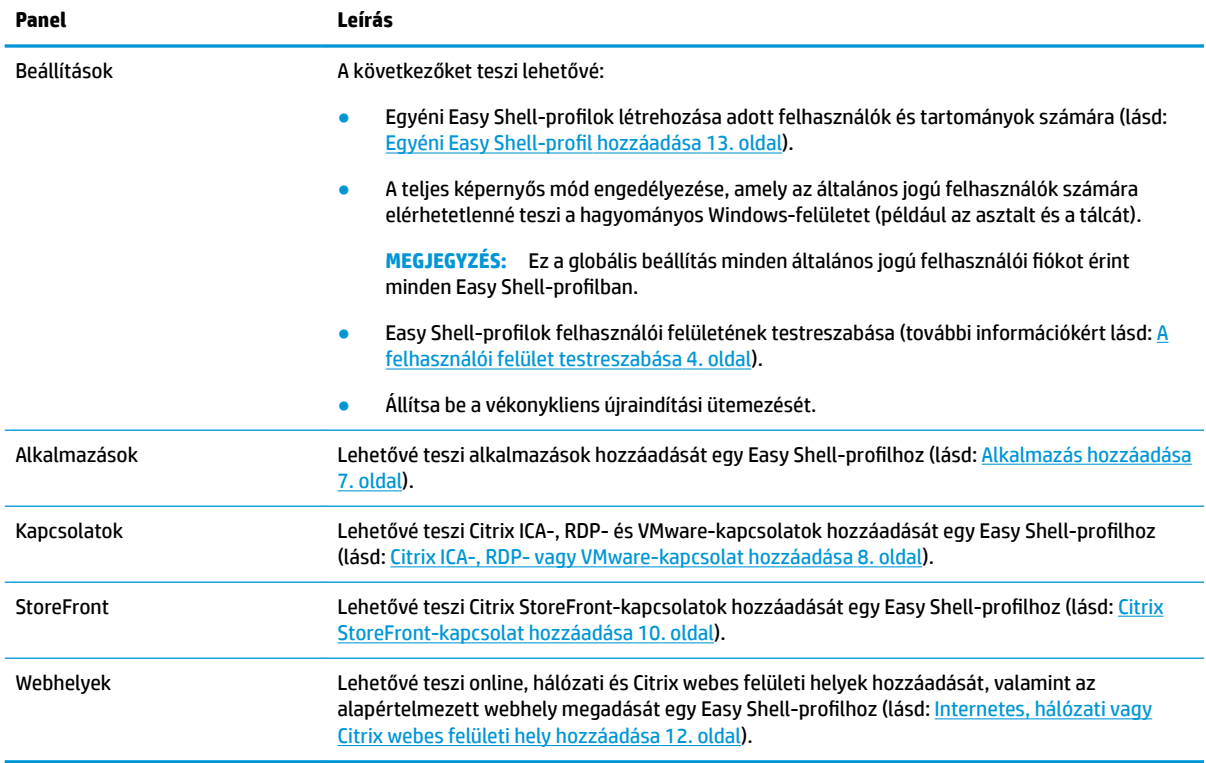

### **A felhasználói felület testreszabása**

A **Felhasználói beállítások** címsor alatti beállításokkal engedélyezheti vagy letilthatja az általános jogú felhasználók hozzáférését az adott rendszerbeállításokhoz. A HP Logon Manager és a HP gyorsbillentyűszűrő gyors eléréséhez válassza ki a **Speciális** gombot.

**MEGJEGYZÉS:** A HP Logon Manager alkalmazással kapcsolatos információkért tekintse meg az operációs rendszer rendszergazdai útmutatóját. A HP gyorsbillentyűszűrővel kapcsolatos információkért tekintse meg a HP gyorsbillentyűszűrő rendszergazdai útmutatóját.

A **Viselkedési beállítások** címsor alatti beállításokkal megadhatja, hogy milyen műveletet kíván végrehajtani, ha egy intelligens kártyát eltávolítanak a rendszerből: **Kijelentkezés**, **Újraindítás** vagy **Leállítás**.

Az alábbi táblázat a **Felhasználói felület** címsor alatti beállításokat tartalmazza.

További testreszabási lehetőségek: [Testreszabás a beállításjegyzéken keresztül,](#page-22-0) 17. oldal.

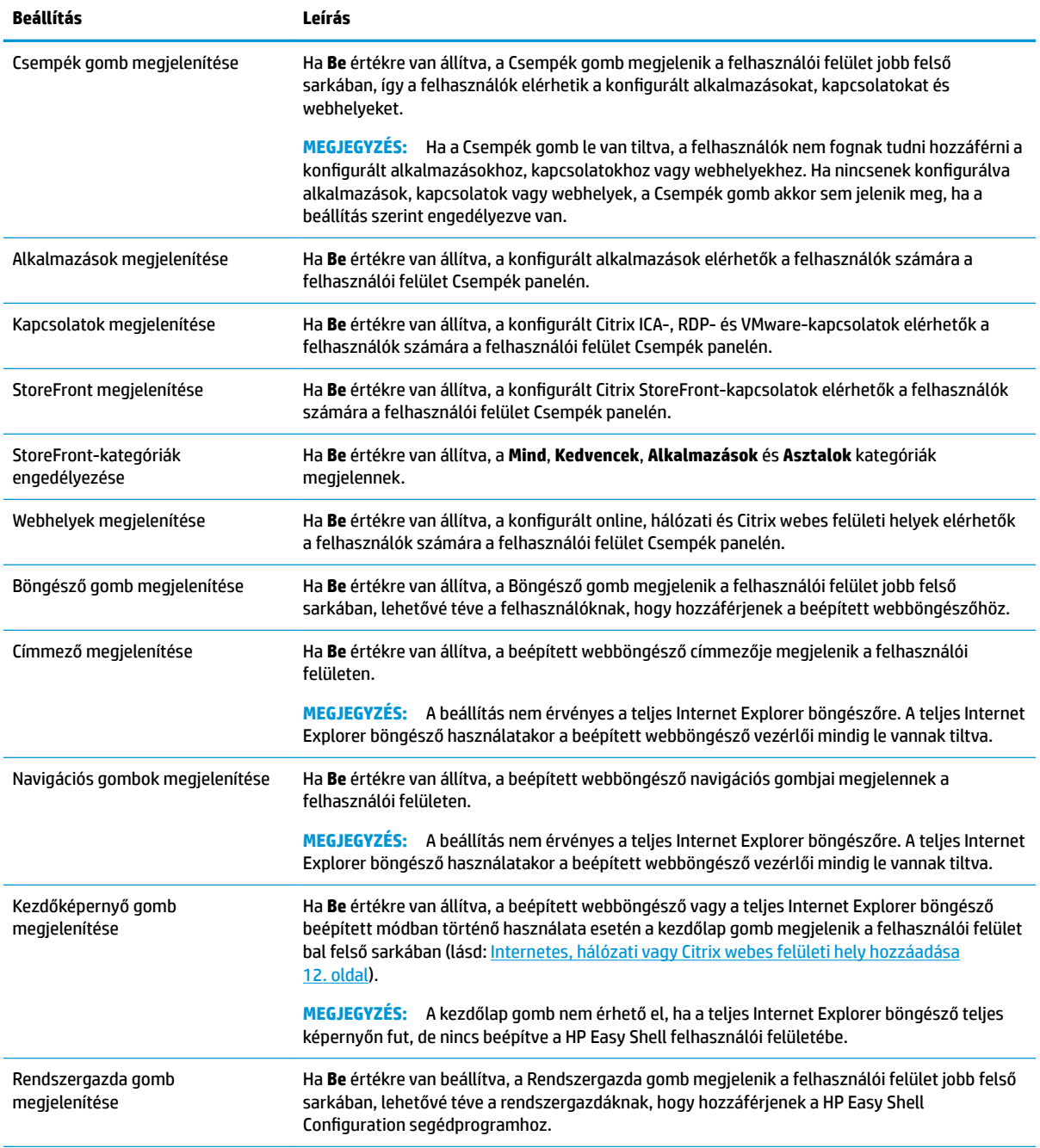

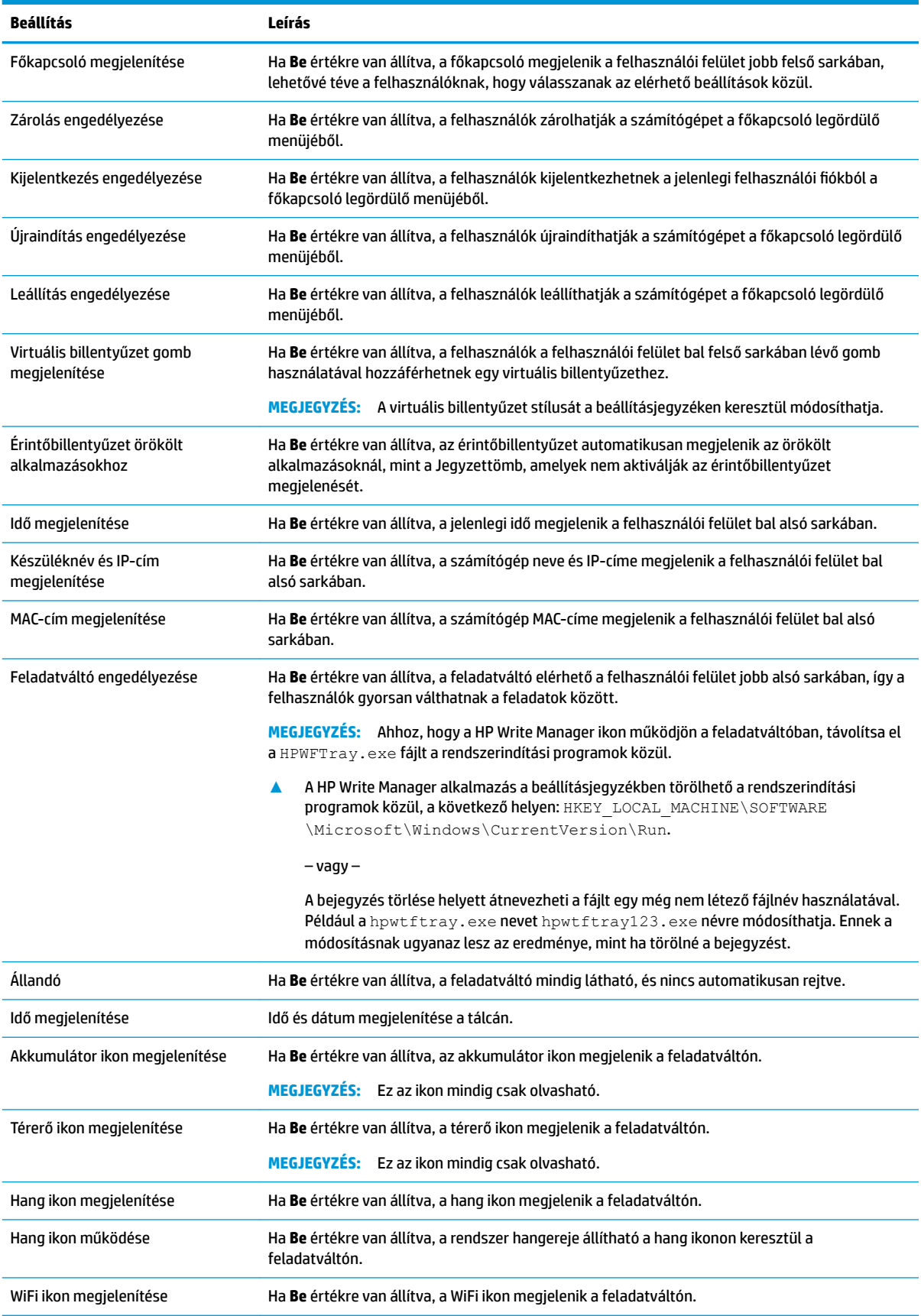

<span id="page-12-0"></span>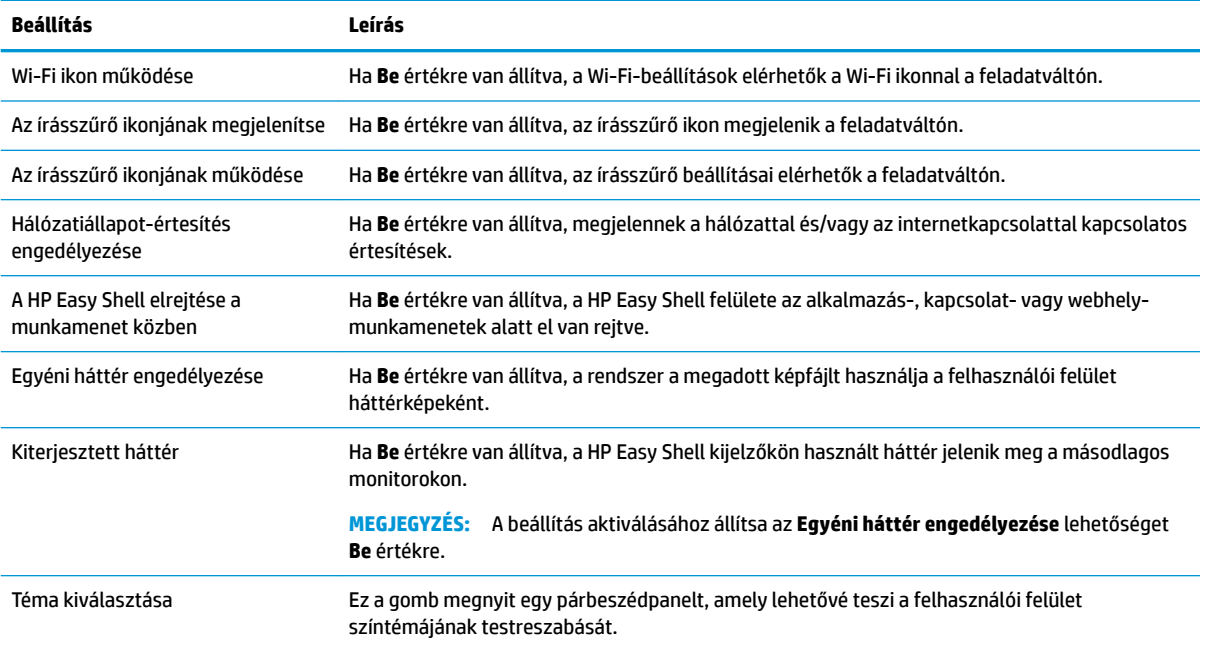

**MEGJEGYZÉS:** A módosítások alkalmazásához válassza az **Alkalmaz** lehetőséget, és adja hozzá a beállításokat a beállításjegyzékhez. A HP Easy Shell-konfiguráció exportálásával kapcsolatos további információkért lásd: HP Easy Shell-konfiguráció exportálása és telepítése 14. oldal.

## **Megjelenítési beállítások**

A monitor billentyűparancs-beállításainak kezeléséhez használja a Win+P billentyűparancsot.

- Csak a számítógép képernyőjére: Csak egy kijelzőt enged meg az asztali vékonykliensek fő monitorán és a laptopokon lévő beágyazott monitorokon.
- Megkettőzés A fő kijelzőn lévő kép megkettőzése az összes többi képernyőre.
- Kiterjesztés A többi kijelző a fő kijelző kiterjesztésére szolgál.
- Csak a második képernyőre Csak a másodlagos kijelzők vannak bekapcsolva.

#### **Alkalmazás hozzáadása**

- **1.** Az **Alkalmazások** ablaktáblán válassza az **Alkalmazások** csempét.
- 2. Konfigurálja a beállításokat szükség szerint az alkalmazásszerkesztőben.

**WEGJEGYZÉS:** A következő táblázatban látható a beállítások listája.

- **3.** Válassza az **OK** gombot az alkalmazás hozzáadásának befejezéséhez.
- **4.** Válassza az **Alkalmaz** gombot a módosítások mentéséhez.

Az alkalmazáscsempén található megfelelő gomb kiválasztásával szerkesztheti vagy törölheti az alkalmazásokat.

Az alábbi táblázat az alkalmazásszerkesztőben elérhető beállításokat írja le.

<span id="page-13-0"></span>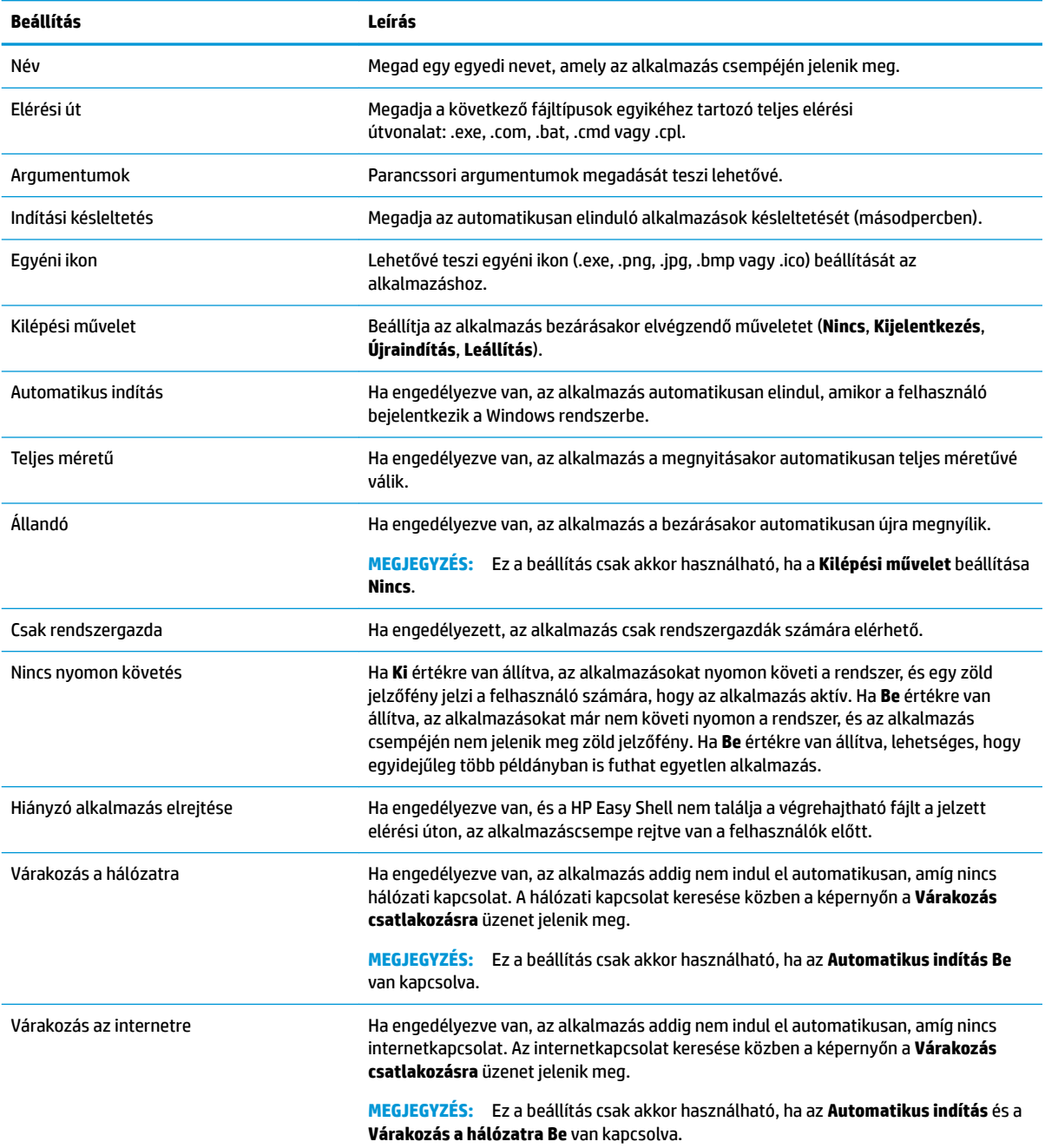

#### **Citrix ICA-, RDP- vagy VMware-kapcsolat hozzáadása**

- **1.** A **Kapcsolatok** panelen válassza ki a hozzáadni kívánt kapcsolattípus csempéjét.
- 2. Konfigurálja a beállításokat szükség szerint a kapcsolatszerkesztőben.
	- **MEGJEGYZÉS:** Az összes kapcsolattípusra érvényes közös alapszintű kapcsolatbeállítások leírását lásd: [Közös kapcsolatbeállítások](#page-14-0) 9. oldal. Az RDP-fájl testreszabásával kapcsolatos információkért lásd: [RDP-fájl testreszabása](#page-14-0) 9. oldal. A kapcsolattípusonként változó egyéb speciális csatlakozási beállításokkal kapcsolatos további információért tekintse meg a Citrix, a Microsoft, vagy a VMware dokumentációját.
- <span id="page-14-0"></span>**3.** Válassza az **OK** gombot a kapcsolat hozzáadásának befejezéséhez.
- **4.** Válassza az **Alkalmaz** gombot a módosítások mentéséhez.

A kapcsolatcsempén található megfelelő gomb kiválasztásával szerkesztheti vagy törölheti a kapcsolatokat.

Feladatátvételi kapcsolat hozzárendelése egy profilhoz:

- **1.** A **Kapcsolatok** panelen válassza ki a kapcsolatproƬlt, majd húzza valamelyik korábban létrehozott kapcsolatra.
- **2.** Válassza az **Alkalmaz** gombot a módosítások mentéséhez.

**MEGJEGYZÉS:** Egy feladatátvételi kapcsolat megörökli az elsődleges kapcsolat **Kilépési művelet**, **Állandó**  és **Automatikus indítás** beállításait, ha az elsődleges kapcsolat el lett indítva. Ha a feladatátvételi kapcsolatot manuálisan indították el, a saját beállításai lesznek érvényben.

#### **Közös kapcsolatbeállítások**

A következő táblázat néhány olyan kapcsolatbeállítást tartalmaz, amelyek közösek a Citrix ICA-, RDP- és VMware-kapcsolatszerkesztőkben.

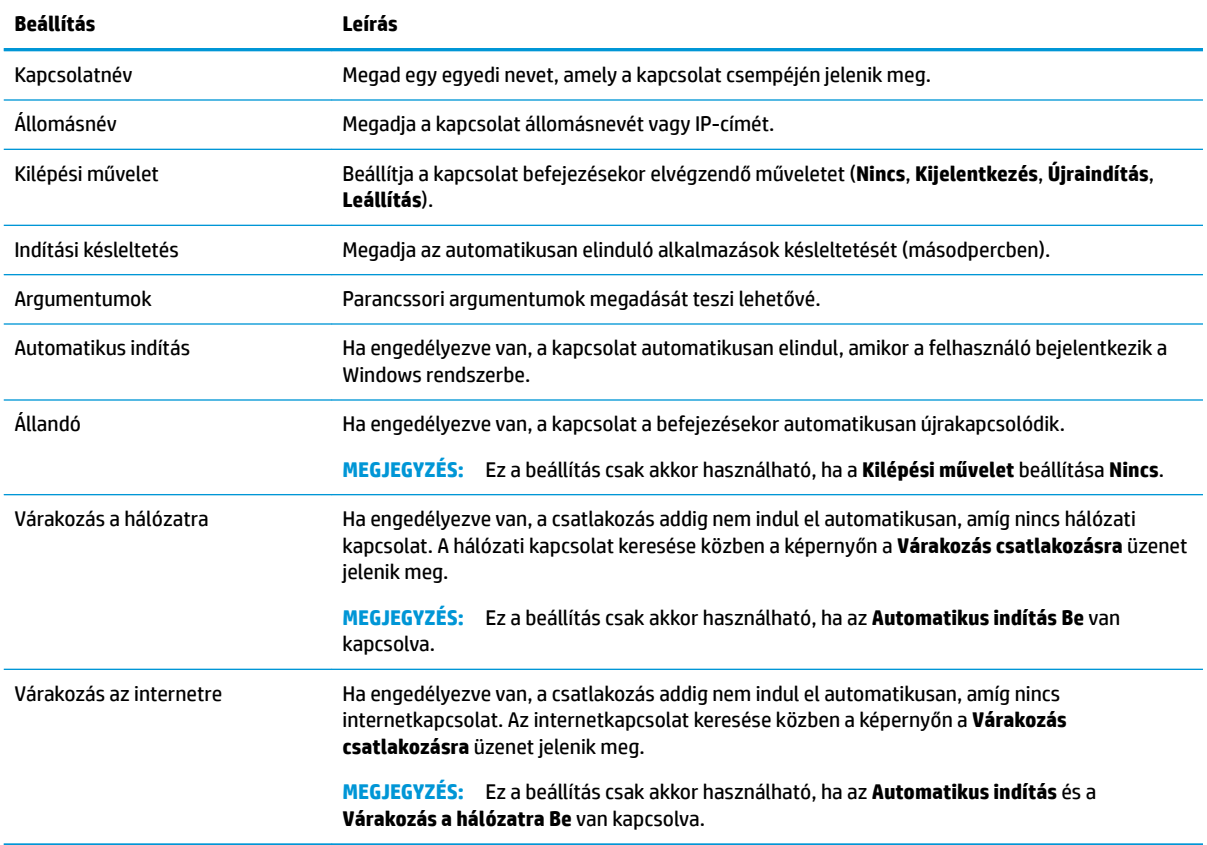

#### **RDP-fájl testreszabása**

#### **Egyéni értékek hozzáadása**

A HP Easy Shell automatikusan létrehoz egy RDP-fájlt a létrehozott RDP-kapcsolatokhoz. Egyéni értékek az RDP-fájlhoz adását az RDP-kapcsolatszerkesztő **Szakértő** lapján végezheti el. Az érték típusa lehet **s**  (karakterlánc), **i** (egész szám) vagy **b** (bájt).

#### <span id="page-15-0"></span>**Egyéni RDP-fájl használata**

Egyéni RDP-fájl használata:

- **1.** Az RDP-kapcsolatszerkesztő **Alapszintű** lapján engedélyezze az **Egyéni RDP-fájl** beállítást.
- **2.** Adja meg az RDP-fájl elérési útját.

#### **Citrix StoreFront-kapcsolat hozzáadása**

**MEGJEGYZÉS:** Azokon az eszközökön, amelyek a StoreFront-kiszolgálóhoz csatlakoznak, telepítenie kell a StoreFront-kiszolgáló SSL-tanúsítványait. Ha nem létezik tanúsítvány, előfordulhat, hogy a HP Easy Shell nem tud kommunikálni a kiszolgálóval.

- **1.** A **StoreFront** panelen válassza a StoreFront csempét.
- **2.** Válassza az **Áruház kiválasztása** gombot a varázsló használatához.

– vagy –

Írja be a StoreFront URL-címének teljes elérési útját az **Áruház URL-címe** mezőbe a következőhöz hasonló formátumban: [https://samplestorefrontaddress.net/citrix/thinclient.](https://samplestorefrontaddress.net/citrix/thinclient) Ezután folytassa a 6. lépéssel.

- **TIPP:** Ha a megadott URL-cím nem tartalmazza a http:// vagy https:// karakterláncot, a cím alapértelmezés szerint a https:// karakterlánccal fog kezdődni.
- **3.** Írja be a StoreFront URL-címének alapútvonalát. Az alapútvonalat a következőhöz hasonló formátumban kell megadni:<https://samplestorefrontaddress.net>. Ezután válassza a **Tovább**  lehetőséget.
- **TIPP:** Ha a megadott URL-cím nem tartalmazza a http:// vagy https:// karakterláncot, a cím alapértelmezés szerint a https:// karakterlánccal fog kezdődni.
- **4.** Ha a rendszer kéri, íjra be a StoreFront Citrix hitelesítő adatait, majd válassza az **OK** lehetőséget.
- **5.** Válassza ki a StoreFront-fiókot, és válassza a **Tovább** lehetőséget.
- **6.** Konfigurálja a beállításokat szükség szerint a kapcsolatszerkesztőben.

**WEGJEGYZÉS:** A következő táblázatban látható a beállítások listája.

- **7.** Válassza a **Mentés** lehetőséget a kapcsolat hozzáadásának befejezéséhez.
- **8.** Válassza az **Alkalmaz** gombot a módosítások mentéséhez.
- **MEGJEGYZÉS:** A NetScaler is támogatott. A HP Easy Shell támogatja a StoreFront- és NetScalerjelszavak frissítését, miután lejártak.

A StoreFront-kapcsolatokra vonatkozó alábbi információk hasznosak lehetnek:

- A kapcsolatcsempén található megfelelő gomb kiválasztásával szerkesztheti vagy törölheti a kapcsolatokat.
- A StoreFront panel alján beállíthatja az összes StoreFront-kapcsolat befejezésekor elvégzendő műveletet.
- Ha egy StoreFront-munkamenet aktív, az erőforrásablakban a **Munkamenet megszakítása** lehetőség kiválasztásával befejezheti a munkamenetet.

Az alábbi táblázat a StoreFront-kapcsolatszerkesztőben elérhető beállításokat írja le.

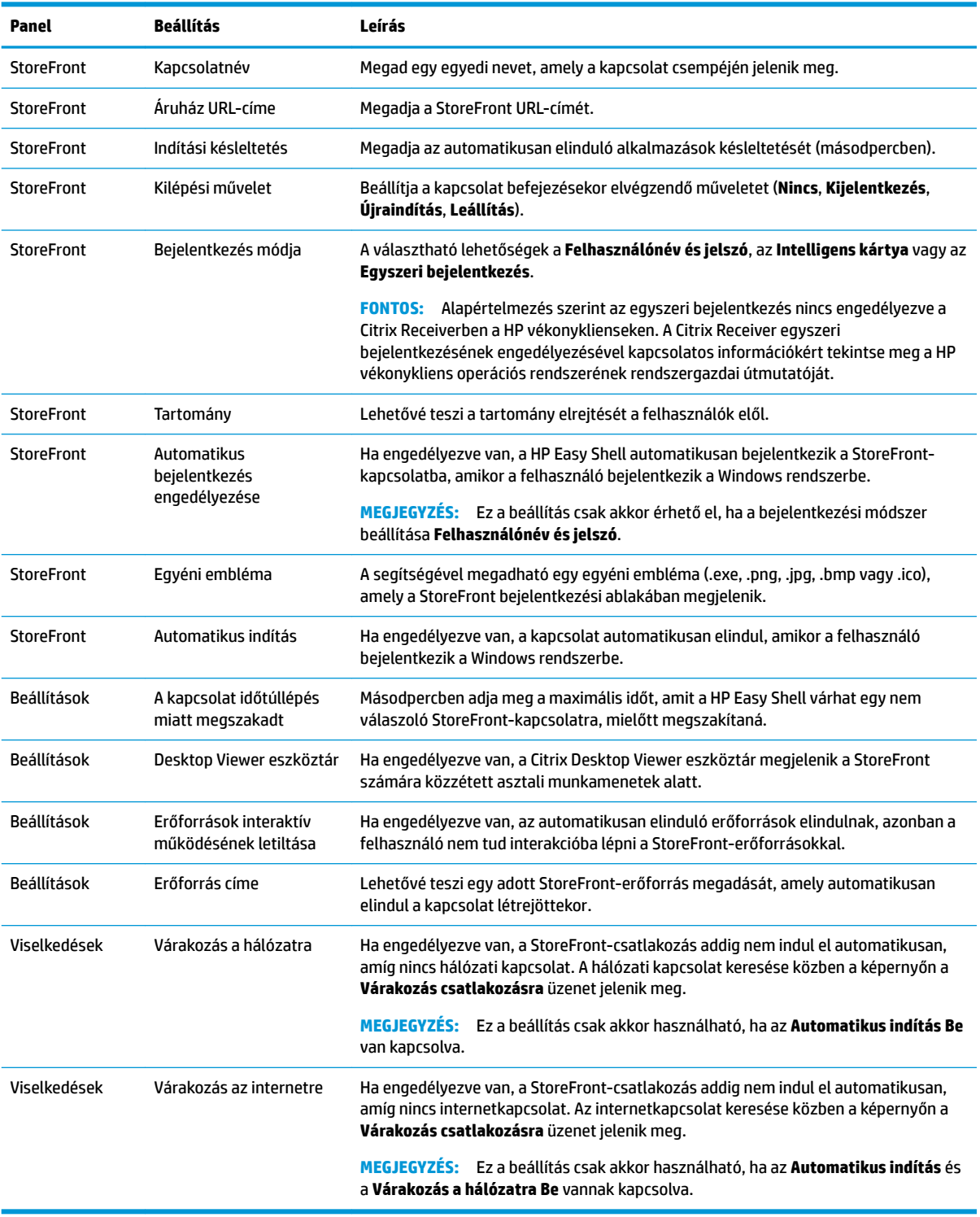

#### <span id="page-17-0"></span>**Internetes, hálózati vagy Citrix webes felületi hely hozzáadása**

- **1.** A **Webhelyek** panelen válassza a **Webhely** csempét.
- 2. Konfigurálja a beállításokat szükség szerint a webhelyszerkesztőben.
- **WEGJEGYZÉS:** A következő táblázatban látható a beállítások listája.
- **3.** Válassza az **OK** gombot a webhely hozzáadásának befejezéséhez.
- **4.** Válassza az **Alkalmaz** gombot a módosítások mentéséhez.

A webhelyet a webhelycsempe megfelelő gombjának kiválasztásával lehet szerkeszteni, törölni vagy beállítani kezdőwebhelyként (alapértelmezett webhelyként, amely automatikusan megnyílik a program indításakor).

Az alábbi táblázat a webhelyszerkesztőben elérhető beállításokat írja le.

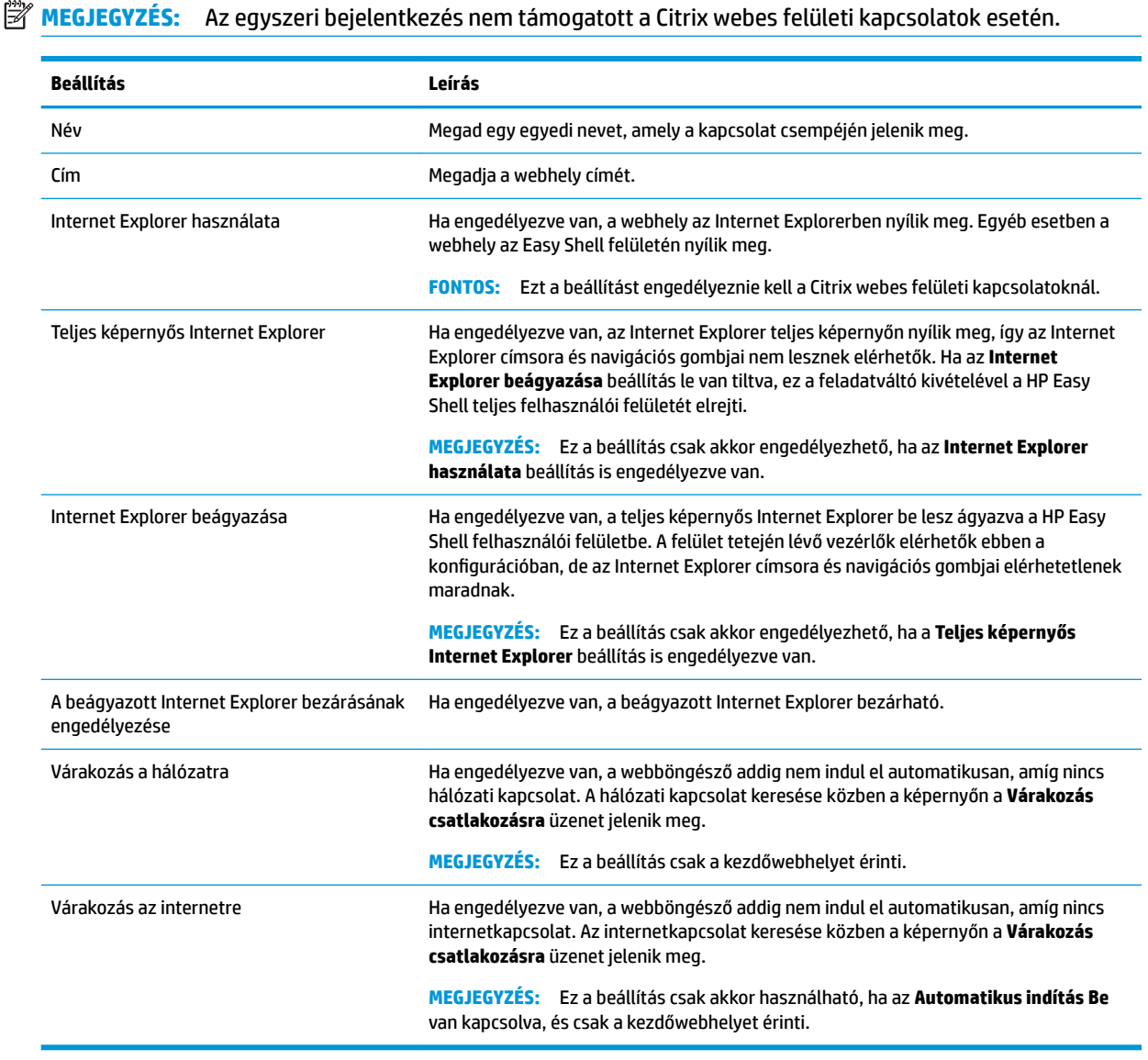

## <span id="page-18-0"></span>**Egyéni Easy Shell-profil hozzáadása**

A legtöbb telepítési környezetben elegendő az alapértelmezett Easy Shell-profil használata. Ugyanakkor létrehozhat egyéni Easy Shell-profilokat is, ha különböző beállításokat kell hozzárendelnie különböző felhasználókhoz és tartományokhoz. Minden olyan felhasználó vagy tartomány esetén, amelyhez nincs egyéni Easy Shell-profil hozzárendelve, a rendszer az alapértelmezett profilt használja.

Egyéni Easy Shell-profil hozzáadása:

- **1. A Beállítások** panelen válassza a **Globális beállítások** alatti profilcsempét.
- **2.** Írja be a proƬl nevét, és válassza a **Hozzáadás** lehetőséget.
- **3.** Válassza egy felhasználó vagy egy tartomány hozzáadását a megfelelő lehetőség kiválasztásával.
- **MEGJEGYZÉS:** Felhasználói fiókokat nem lehet hozzáadni az alapértelmezett profilhoz. A rendszer automatikusan ezt a profilt használja minden olyan felhasználói fiókhoz, amelyhez nincs hozzárendelve egyéni proƬl.
- **4.** Írja be a felhasználónevet vagy a tartománynevet, majd válassza a **Hozzáadás** lehetőséget.
- **5.** Opcionálisan további felhasználókat és tartományokat is hozzáadhat.
- **6.** Válassza a **Kész** lehetőséget.
- **7.** Válassza az **Alkalmaz** gombot a módosítások mentéséhez.

Az Easy Shell-profilokat átnevezheti vagy törölheti, ha kiválasztja a profil csempéjének megfelelő gombját.

## <span id="page-19-0"></span>**3 Központi telepítés**

Ez a fejezet a HP Easy Shell több vékonykliensen történő központi telepítésének különböző módjait írja le. A legjobb módszer az adott esettől és a környezettől függ.

**MEGJEGYZÉS:** A következő módszerek mindegyike a HP Device Manager (HPDM) telepítéshez történő használatát írja le. A HPDM használatával kapcsolatos további részletekért tekintse meg a *HP Device Manager rendszergazdai útmutatót*.

#### **Előre konfigurált vékonykliens-lemezkép telepítése**

A HP Easy Shell telepíthető úgy, hogy egy vékonykliens-lemezképen konfigurálja, amelyet ezután rögzít, és további vékonyklienseken is telepít. A lemezkép több vékonykliensre történő telepítésének leghatékonyabb módja a HPDM használata, amely előre beállított sablonokkal rendelkezik a lemezképek rögzítésére és telepítésére.

#### **A HP Easy Shell telepítése meglévő vékonykliens-lemezképekre**

- 1. Konfigurálja a HP Easy Shellt egyetlen rendszeren, majd exportálja a konfigurációt beállításjegyzékfáilként az itt leírtak szerint: HP Easy Shell-konfiguráció exportálása és telepítése 14. oldal.
- **2.** Másolja a beállításjegyzék-fájlt a rendszerre a HPDM Console futtatásával.
- **3.** A HP FTP Software Component Browser segítségével keresse meg a HP Easy Shellt a HP FTP-helyen, majd generáljon egy **\_File and Registry** sablont a csomaghoz.
- **4.** Adjon hozzá egy alfeladatot a sablonhoz, és importálja az exportált konfigurációt tartalmazó beállításjegyzék-fájlt.
- **5.** Telepítse a sablont a cél vékonykliensekre.

#### **HP Easy Shell-konfiguráció exportálása és telepítése**

A HP Easy Shell-konfigurációk Windows-beállításjegyzék-fájlként is exportálhatók, így könnyen telepíthetők más vékonykliensekre.

**MEGJEGYZÉS:** Győződjön meg róla, hogy a HP Easy Shell telepítése egyszerre történik, vagy már telepítve van minden vékonykliensen.

HP Easy Shell-konfiguráció exportálása beállításjegyzék-fájlba:

- 1. Kattintson az Exportálás gombra a HP Easy Shell Configuration segédprogram bal alsó sarkában.
- **2.** Válassza ki a célmappát, majd adjon meg egy nevet a konfigurációnak.
- **3.** Kattintson a **Mentés** gombra.
- **MEGJEGYZÉS:** A HP Easy Shell-konfigurációk beállításjegyzék-fájlba való exportálása úgy is végrehajtható, ha egy rendszergazda jogú parancssorba beírja a következőket (ha az elérési út szóközöket tartalmaz, az idézőjeleket is használja):

hpeasyshell.exe /export "<br/>beállításjegyzék-fájl>.reg"

A beállításjegyzék-fájlt a HPDM **\_File and Registry** sablonjába importálhatja. A sablon ezután felhasználható a konfiguráció cél vékonykliensekre történő telepítéséhez.

Az exportált beállításjegyzék-fájlt a következő módszerekkel is telepítheti más vékonykliensekre:

- Másolja a beállításjegyzék-fájlt egy másik vékonykliensre, majd kattintson duplán a beállításjegyzékfájlra a beállítások alkalmazásához.
- A csoportházirend használatával alkalmazhatja a beállításjegyzék beállításait bizonyos tartományi felhasználókra.

## <span id="page-21-0"></span>**4 Tippek és gyakorlati tanácsok**

A HP Easy Shell használatakor vegye figyelembe a következő információkat:

- Bizonyos alkalmazások megfelelő működéséhez késleltetett indítás szükséges.
- Ha az Internet Explorer automatikusan elinduló alkalmazásként van beállítva, győződjön meg róla, hogy az operációs rendszernek leginkább megfelelő verzió induljon el (32 vagy 64 bites). Ellenkező esetben előfordulhat, hogy a munkamenet végén végrehajtandó művelet nem indul el.
- A HP Easy Shell nem szűri a beépített webböngésző tartalmát. Ezt vegye figyelembe a webhelyek kiválasztásakor. A webböngésző használata a következők használatával korlátozható szigorúbban:
	- Csoportházirend
	- [Az Internet](#page-23-0) Explorer beállításjegyzék-korlátozásai (további információkért lásd: Az Internet [Explorer beállításjegyzék-korlátozásai](#page-23-0) 18. oldal)

Ha a webböngészőt csak a helyi hálózaton kívánja használni, célszerű letiltania a címsort, és hivatkozásokat hozzáadnia a Helyek menühöz.

- Az ICA- és RDP-kapcsolatszerkesztőkben elérhető asztalfelbontási beállítások nem tükrözik a célmonitor felbontását. A legcélszerűbb az alapértelmezett beállítás (teljes képernyő) használata.
- Bemutató módban való telepítéskor az RDP-kapcsolatoknál célszerű letiltani az **RDP-kapcsolat sávja**  beállítást a kapcsolatszerkesztő **Képernyő** paneljén. Ez a beállítás alapértelmezés szerint engedélyezve van, és a felhasználók a kapcsolati sáv használatával elérhetik a helyi asztalt.
- Telepített VMware Horizon View ügyféllel rendelkező rendszereken az USB-átirányítás RDP-kapcsolattal történő használatához először le kell tiltania a VMware Horizon View USB szolgáltatását, és csak ezután kapcsolódhat egy RDP-munkamenethez.
- Ha bejelentkezik egy rendszergazdai fiókba, miközben a Felhasználói fiókok felügyelete (a Windowsban) és a teljes képernyős mód (a HP Easy Shellben) engedélyezve van, megjelenik egy Felhasználói fiókok felügyelete párbeszédpanel, amely engedélyt kér a számítógép módosítására. Ha a **Nem** lehetőséget választja, a Windows nem engedélyezi a HP Easy Shell számára, hogy helyettesítő héjként működjön, és nem tud továbblépni a bejelentkezési folyamatnál. Ebben az esetben a Ctrl+Alt+Del billentyűkombinációval jelentkezhet ki. A bejelentkezési folyamat sikeres végrehajtásához az **Igen**  lehetőséget kell választania a Felhasználói fiókok felügyelete párbeszédpanelen.

# <span id="page-22-0"></span>**A Testreszabás a beállításjegyzéken keresztül**

A HP Easy Shell viselkedését és beállításait a beállításjegyzéken keresztül szabhatja testre.

## **Felhasználónév megjelenítése**

A felhasználó felhasználónevének megjelenítése:

**▲** Hozza létre a következő karakterlánc kulcs–értéket a beállításjegyzékben:

HKEY LOCAL MACHINE\SOFTWARE\HP\HP Easy Shell\UI.

DisplayUsername=True

#### **A cím kategóriájú nevek testreszabása**

A kategóriák a beállításjegyzékben átnevezhetők. Létre kell hoznia a DisplayName karakterlánc kulcs– értéket.

A kategórianevek módosításához módosítsa a következő beállításkulcsokat:

- [HKEY LOCAL MACHINE\SOFTWARE\HP\HP Easy Shell\Apps] DisplayName=Applications
- [HKEY LOCAL MACHINE/SOFTWARE\HP\HP Easy Shell\Connections] DisplayName=Connections
- [HKEY LOCAL MACHINE\SOFTWARE\HP\HP Easy Shell\StoreFront] DisplayName=StoreFront
- [HKEY LOCAL MACHINE\SOFTWARE\HP\HP Easy Shell\Sites] DisplayName=Websites

#### **Az Easy Shell indításának késleltetése**

A HP Easy Shell indításának késleltetéséhez létrehozhat egy karakterlánc kulcs–értéket. A HP azt javasolja, hogy 5 másodperc késleltetéssel oldja meg az egyes alkalmazások teljes képernyős módban való indulásakor esetleg fellépő hibákat.

```
[HKEY_LOCAL_MACHINE\SOFTWARE\HP\HP Easy Shell]
```
DelayStart=5

## **Virtuális billentyűzet stílusa**

A virtuális billentyűzet stílusát a beállításjegyzéken keresztül változtathatja meg egy karakterlánc kulcs– érték létrehozásával.

```
[HKEY_LOCAL_MACHINE\SOFTWARE\HP\HP Easy Shell]
```
<span id="page-23-0"></span>VirtualKeyboardStyle=1

Az elfogadott értékek a 0 vagy az 1.

### **A böngésző beágyazásának késleltetése**

Ha a beágyazott böngészőablak nem méreteződik át megfelelően, akkor hozza létre a következő karakterlánc kulcs–értéket a böngészőablak beágyazásának késleltetéséhez.

[HKEY\_LOCAL\_MACHINE\SOFTWARE\HP\HP Easy Shell\Sites]

EmbedDelay=2

Az elfogadott értékek: 2 vagy magasabb.

Alapértelmezés szerint az érték 2. A beágyazás késleltetéséhez növelje az értéket.

#### **Egyéni csatlakozási hibaüzenetek létrehozása**

A rendszergazdák egyéni hibaüzeneteket hozhatnak létre arra az esetre, ha a csatlakozás sikertelen.

**▲** A HKEY\_LOCAL\_MACHINE\SOFTWARE\HP\HP Easy Shell\protocols beállításkulcs a következő alkulcsokat tartalmazza az alapértelmezett csatlakozási protokollokhoz: CitrixICA, RDP és VMware. Az alkulcs megadása után hozzon létre egy karakterlánc kulcs–értéket ErrorMessage néven. Az adatokhoz adja meg a megjeleníteni kívánt szöveget.

Például a következőképpen hozhat létre egyéni hibaüzenetet RDP-kapcsolathoz:

HKEY LOCAL MACHINE\SOFTWARE\HP\HP Easy Shell\protocols\RDP

ErrorMessage=Please contact your administrator.

#### **Az Internet Explorer beállításjegyzék-korlátozásai**

A beépített webböngésző és a teljes Internet Explorer böngésző korlátozásához módosítsa a következő beállításkulcsot:

```
HKEY_LOCAL_MACHINE\SOFTWARE\Policies\Microsoft\Internet Explorer
\Restrictions
```
A következő táblázat a HP Easy Shellre vonatkozó beállításjegyzékbeli beállításokat írja le:

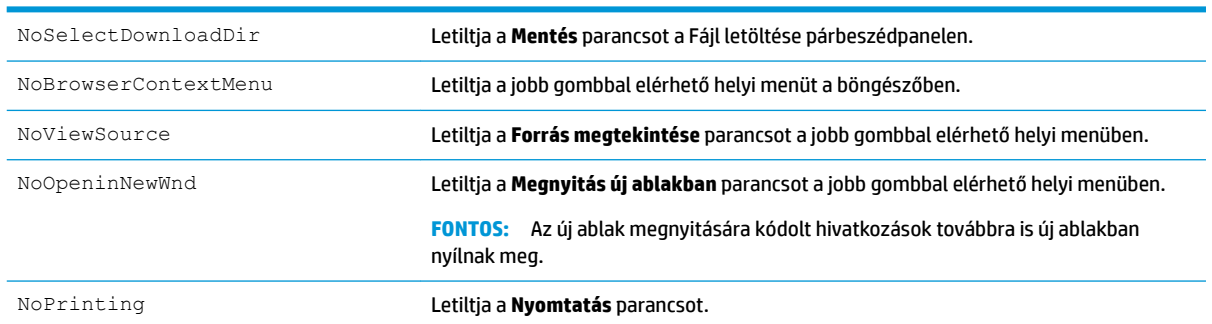